## 用人单位操作指南

## 第一步,在线展位预订

1.点击 2021 年高层次和紧缺急需人才招聘活动专区图 标,点击"用人单位报名"进行展位预定。

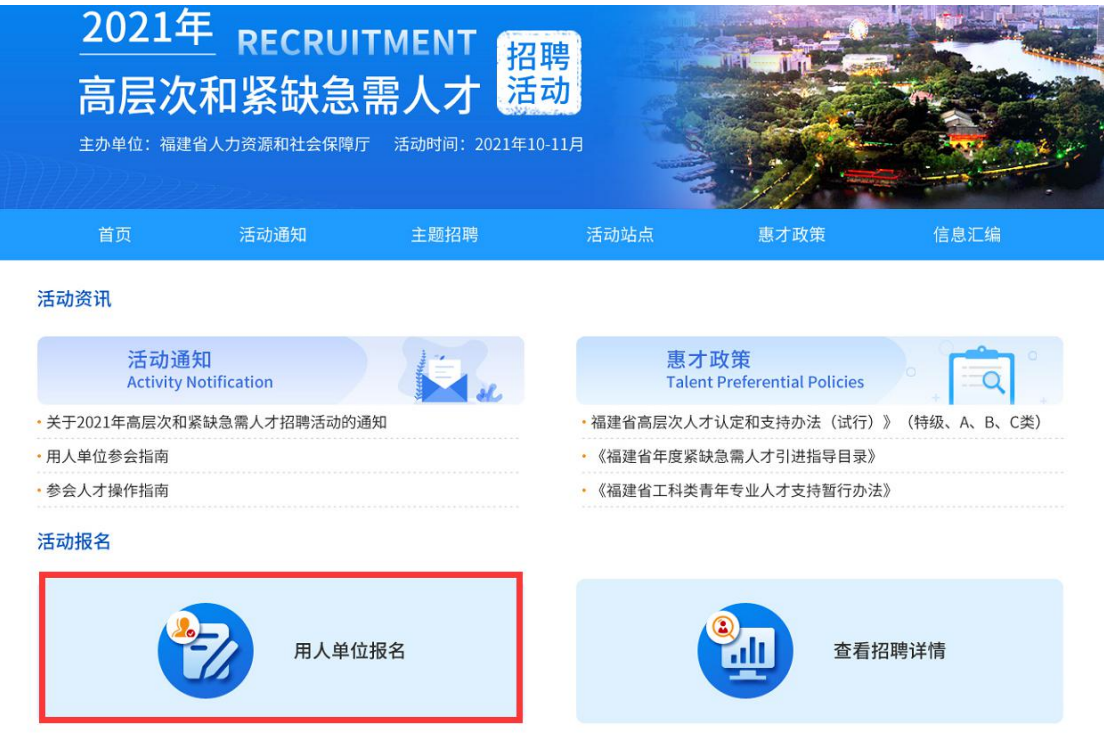

2.任意选择摊位号点击预订,已经是海峡人才网会员的 用人单位可直接登录预订,未注册海峡会员的,按照系统提 示注册账号后预订。

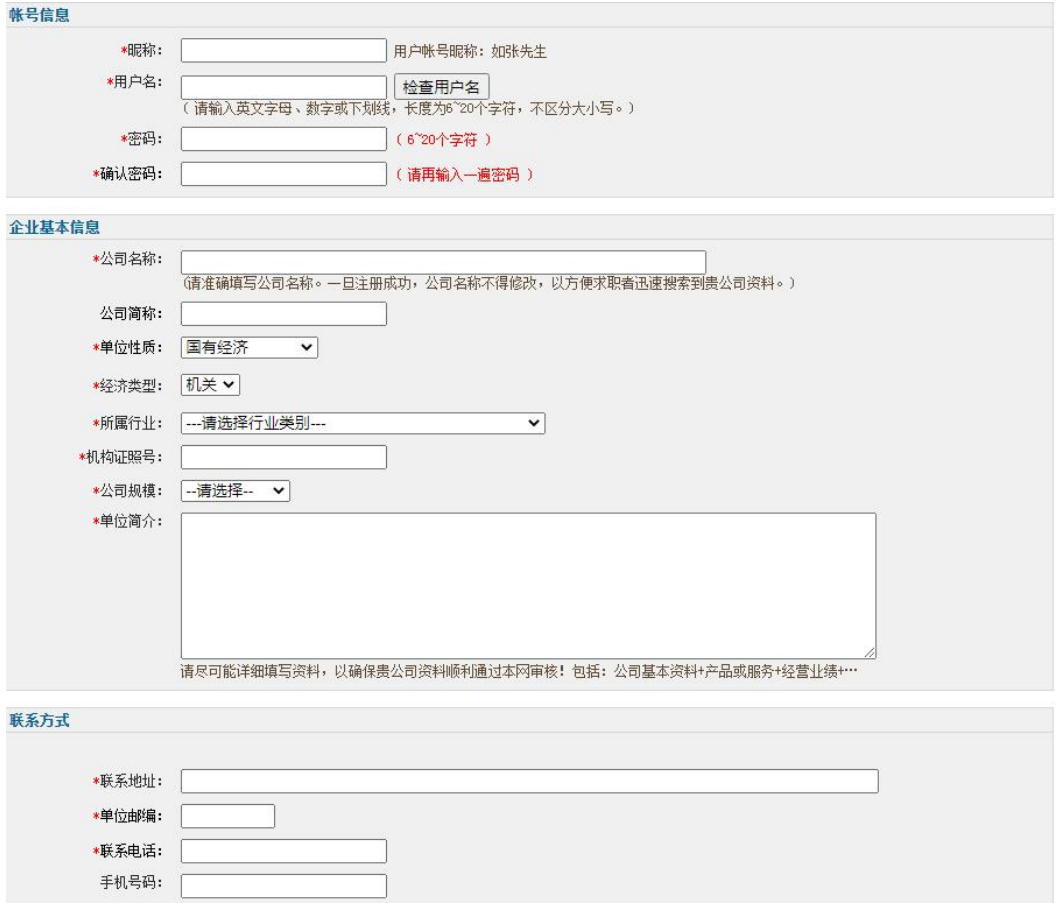

3.填写招聘职位,点击"新增职位"录入招聘岗位信息, 编辑招聘岗位信息, 编辑完毕后点击"存盘提交"。

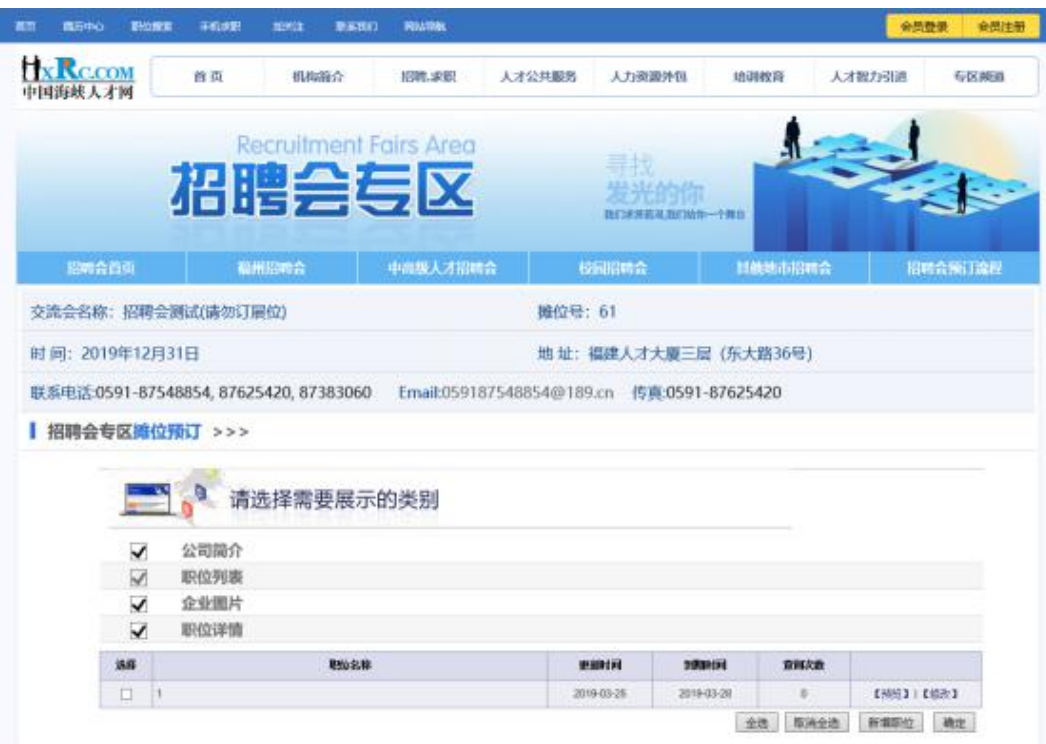

4.招聘职位录入完毕后,勾选需要的职位,点击"确定"。 填写参会信息,选择要参加的线下活动站点及所属行业类 别,信息提交后展位预定成功。

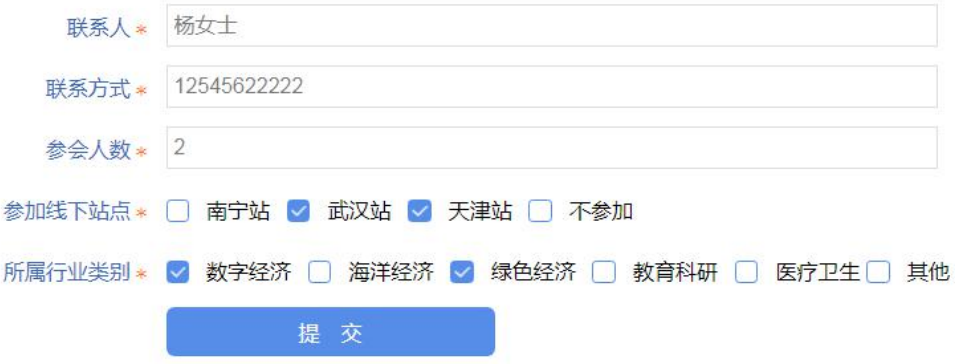

5.除以上方式外,用人单位还可以直接登录账号进入管 理平台,点击"招聘会服务"一"可预订招聘会",选择福 建省 2021 年高层次和紧缺急需人才招聘活动,点击展位号 进行预定。

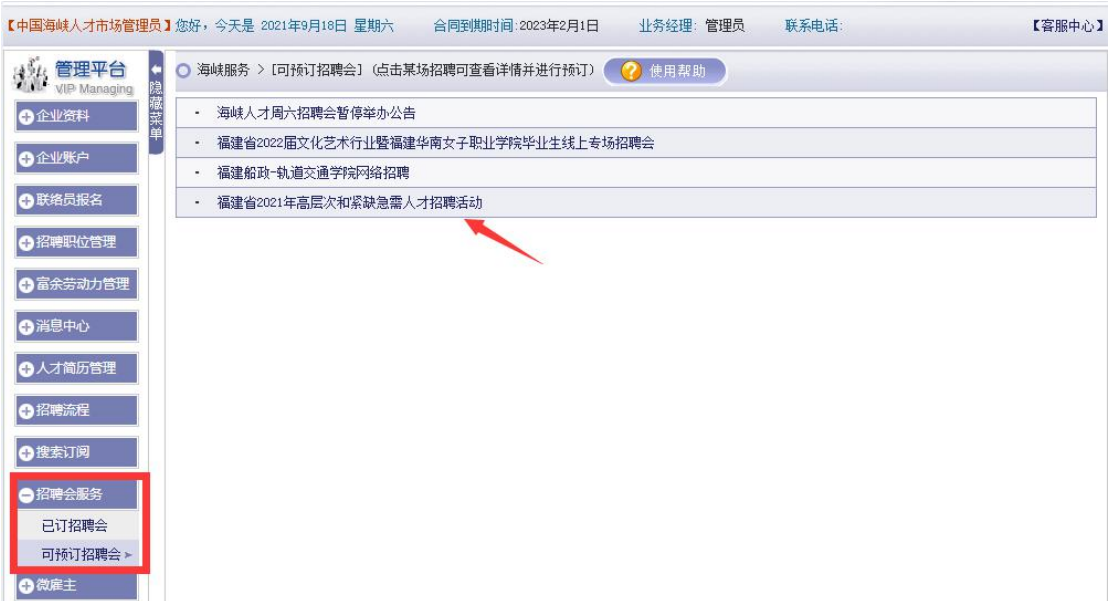

## 第二步,开通视频面试

1. 登录企业会员管理平台, 在弹出的提示框中选择"马 上开通"即时通讯功能,或者点击"企业资料一单位简介", 在单位简介页面右下方,点击"开通 HR 即时通讯服务"。

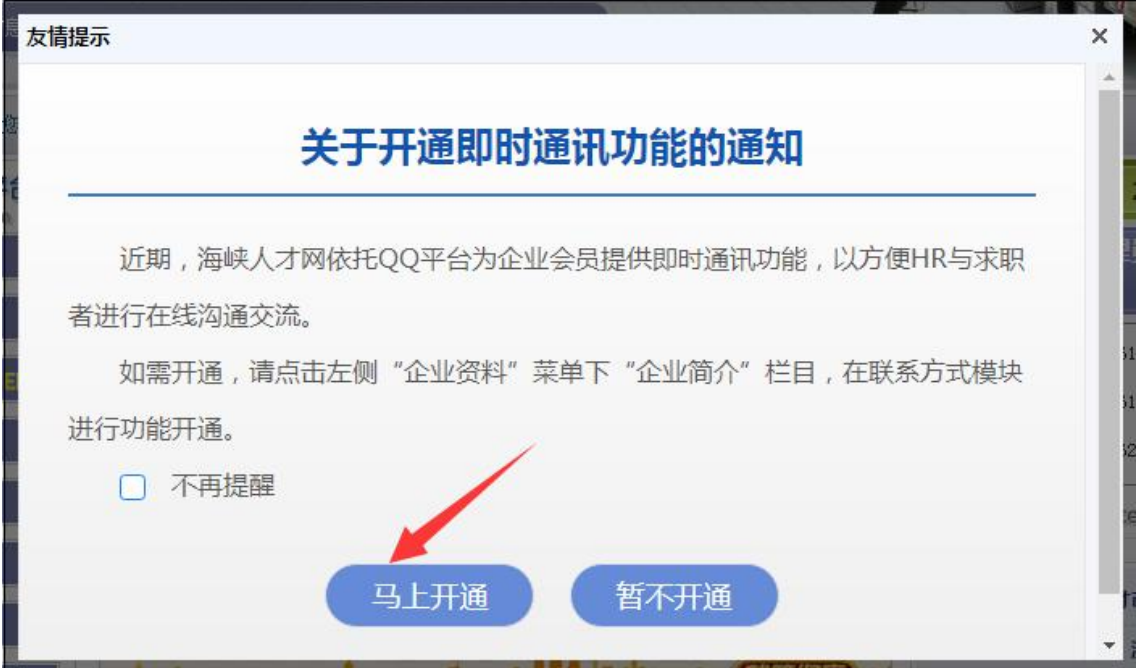

2.在开通 QQ 交流服务提示框中,添加 HR 的 QQ 号码, 开通 00 临时通讯功能,点击提示连接"点此跳转"进入开 通页面,选择要登录使用的 QQ,点击"立即开通"即可。

## 第三步,联系求职者

1. 点击"招聘流程"中的"人才投递库",选择要联系 的求职者,点击"查看"。与求职者进行电话沟通或约定时 间进行视频面试。。

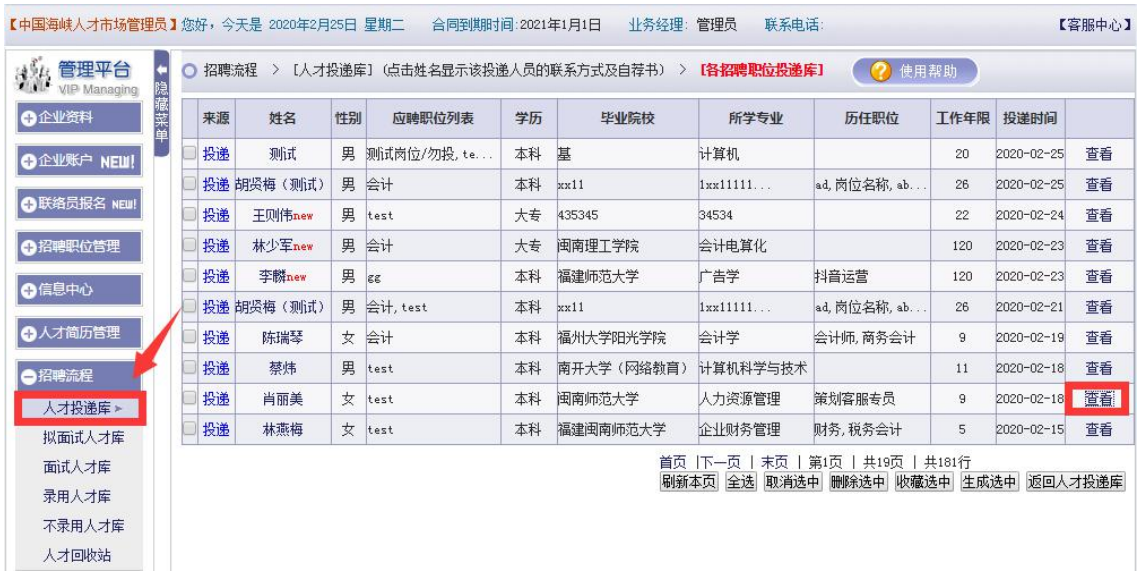

2.点击个人简历预览页面左下角即时通讯中的"视频面 试"即可发送面试邀请并与求职者进行线上面试沟通。

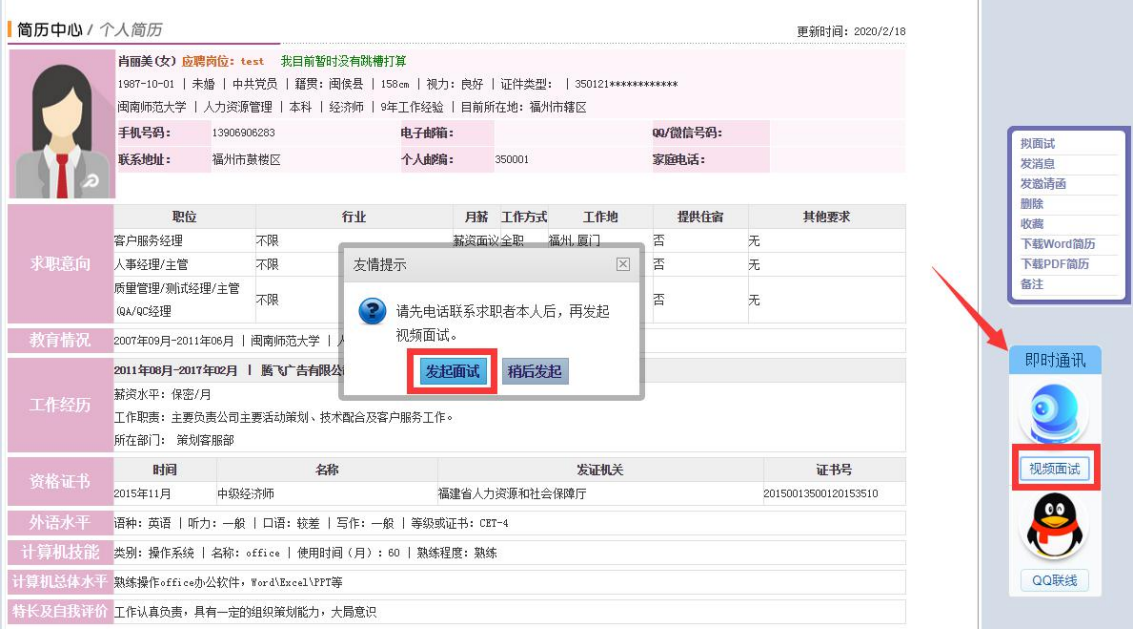